# 범용공동인증서발급방법 **NH농협매뉴얼**

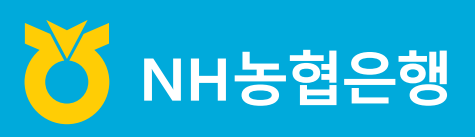

https://www.nonghyup.com

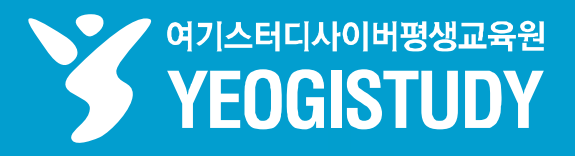

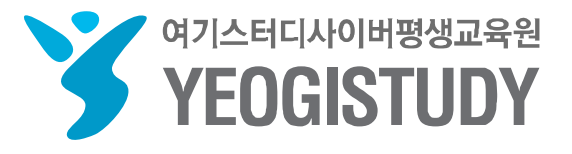

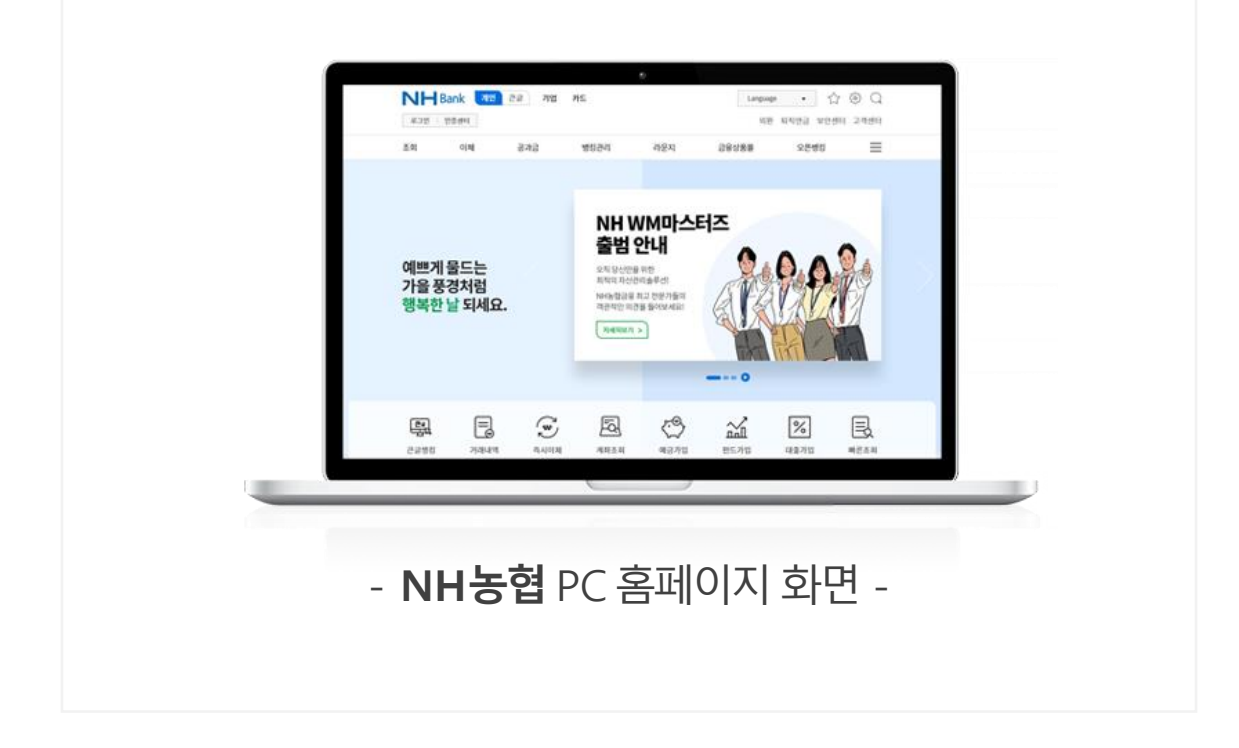

# **CONTENTS**

### 여기스터디사이버평생교육원 홈페이지 이용 매뉴얼

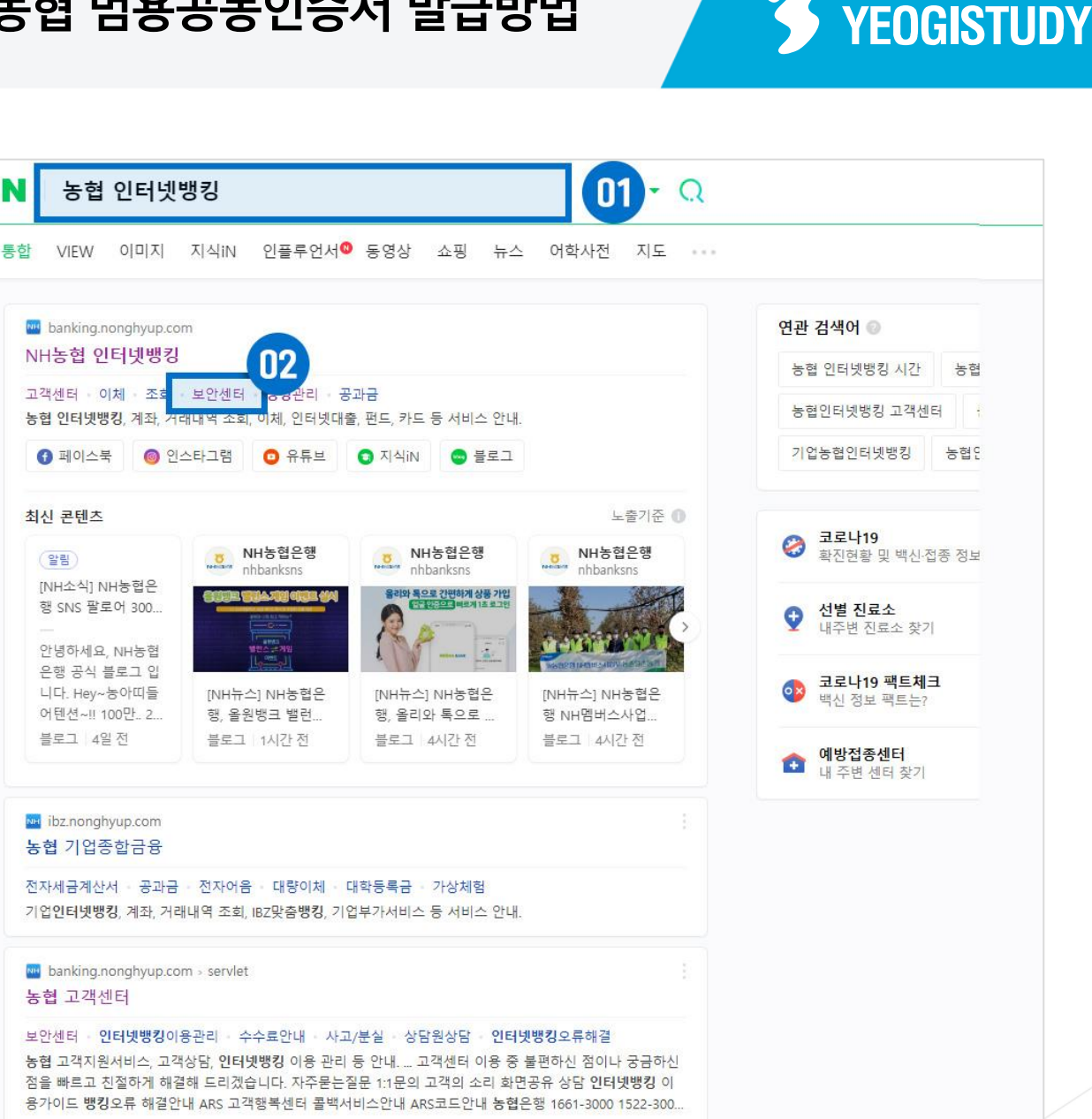

✔ 여기스터디사이버평생교육원

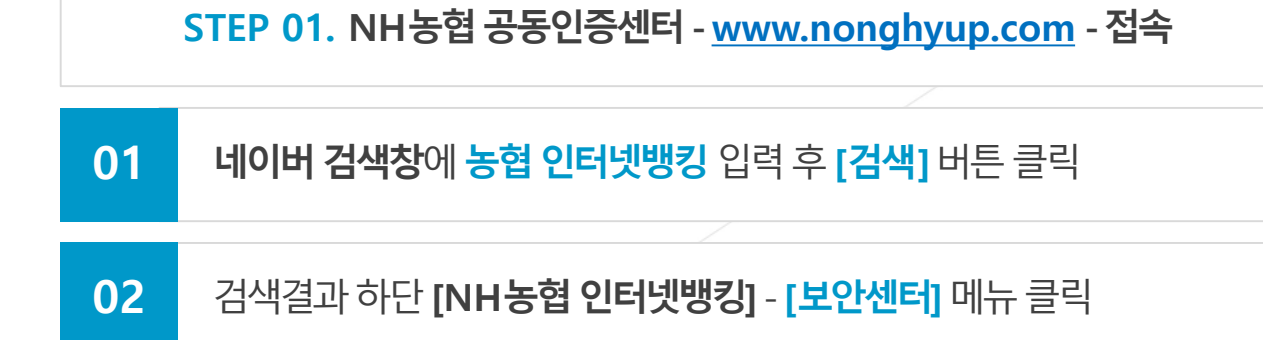

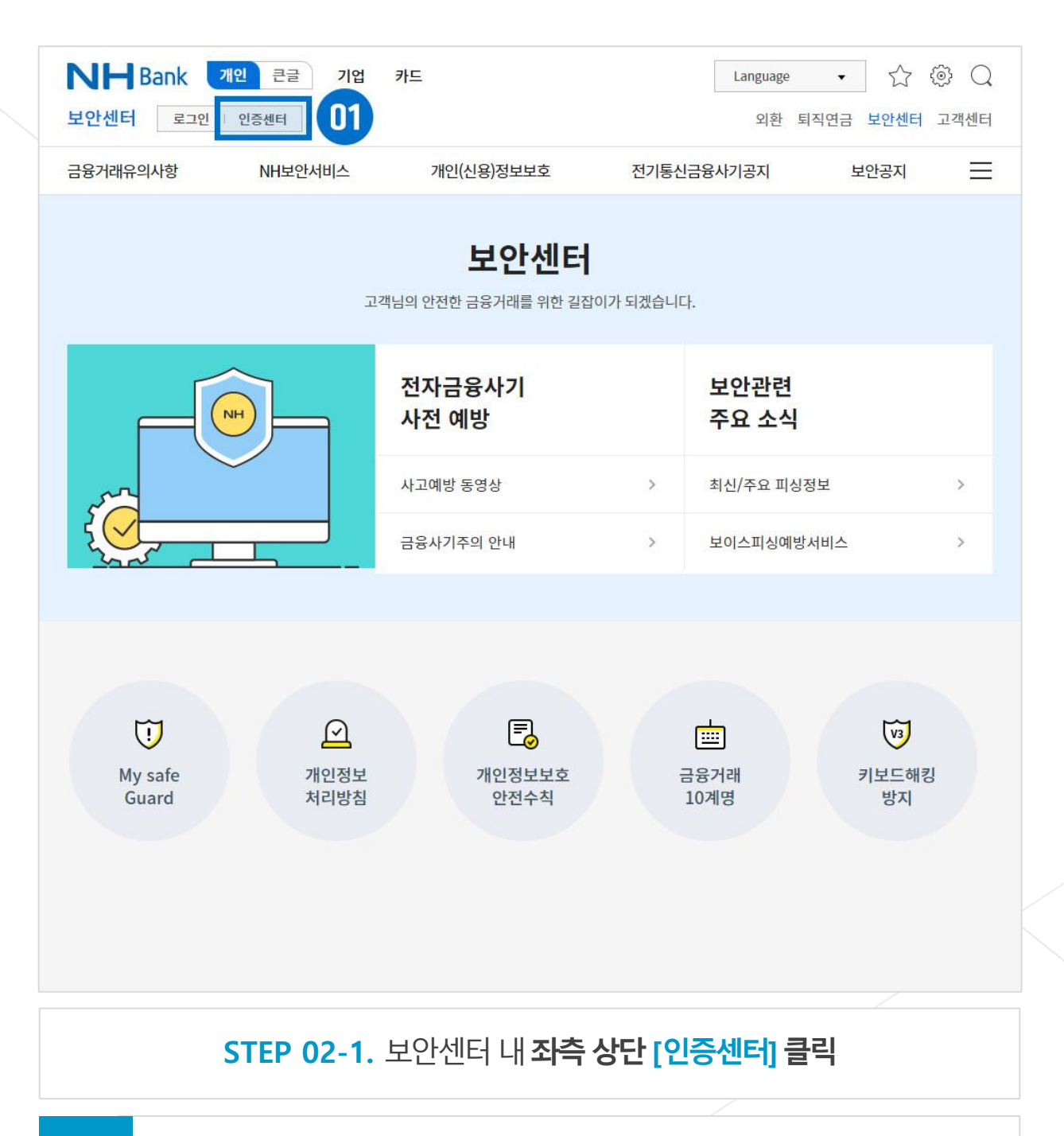

✔ 여기스터디사이버평생교육원 **YEOGISTUDY** 

**01** 보안센터내**좌측상단[인증센터]**버튼클릭

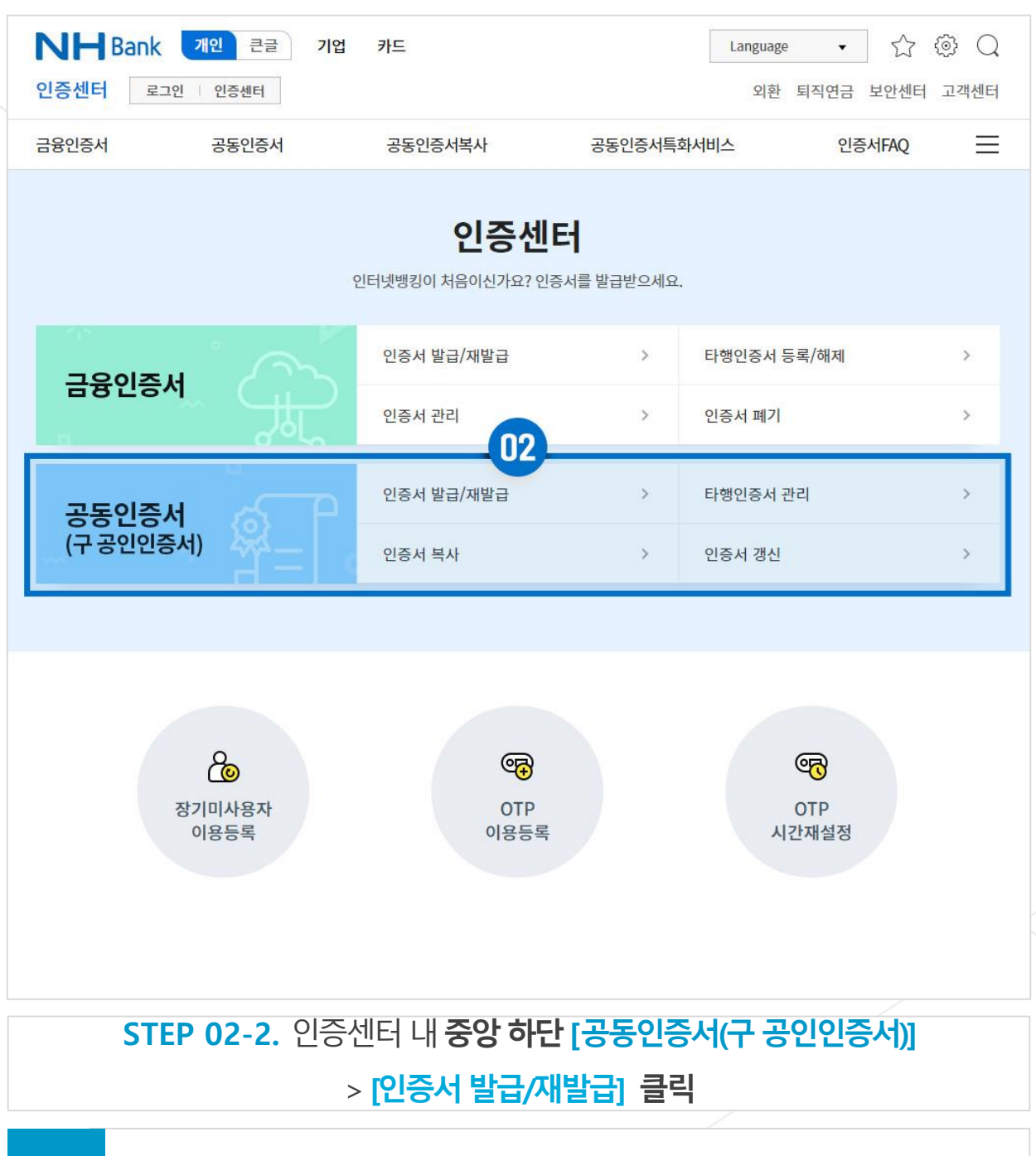

✔ 여기스터디사이버평생교육원 **YEOGISTUDY** 

### **02 중앙하단[공동인증서(구공인인증서)]**>**[인증서발급/재발급]**버튼클릭

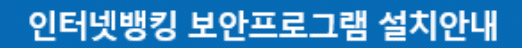

개별설치 버튼 클릭시 선택적으로 보안프로그램 설치가 가능하며, 통합설치페이지 이동 시 모든 보안프로그램을 한번에 설치하실 수 있습니다.

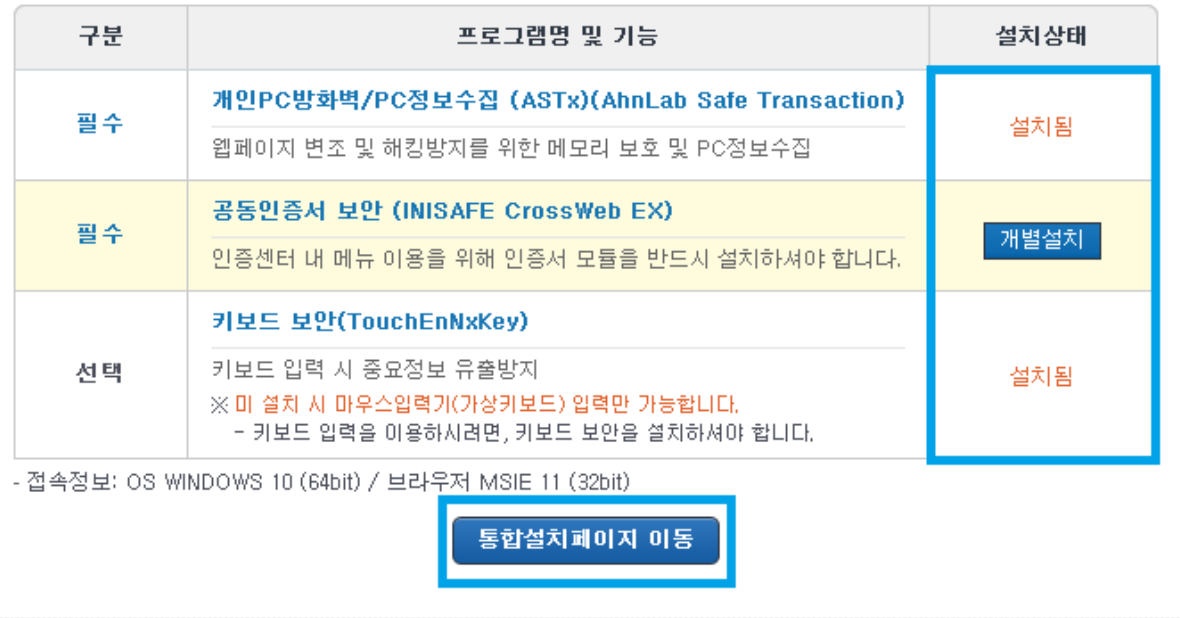

ChekPoint 농협은**행인증센터내공동인증서[발급/재발급]클릭**하기전,3개의 프로그램 설치하거나 통합설치페이지 이동 버튼을 눌러 프로그램 설치

### $\times$ **NH** Bank

<mark></mark> 여기스터디사이버평생교육원 **YEOGISTUDY** 

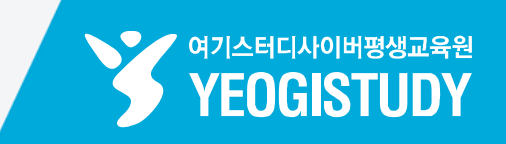

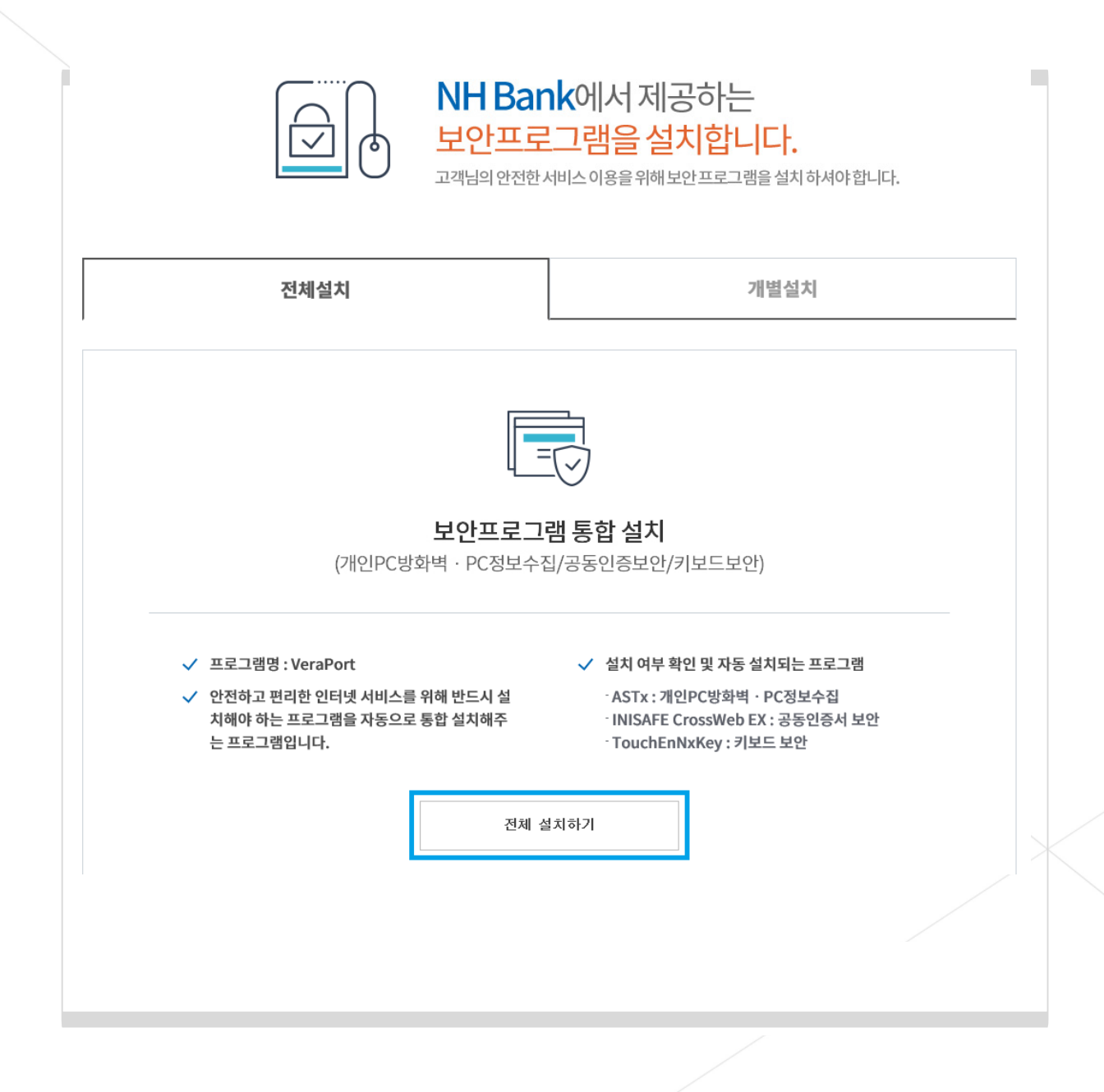

**0**1 [통합설치프로그램 다운로드] 버튼 클릭(모든 프로그램 전체설치 권장)

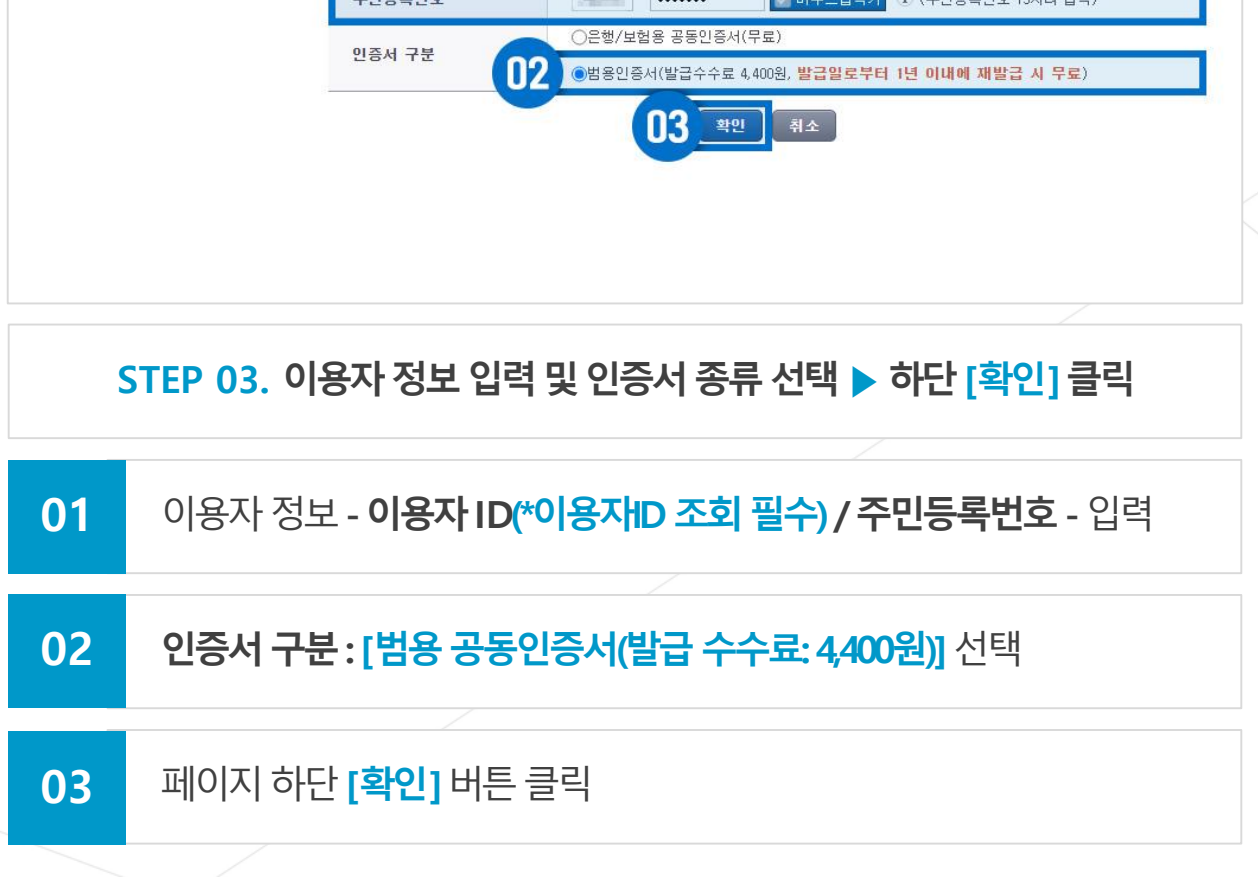

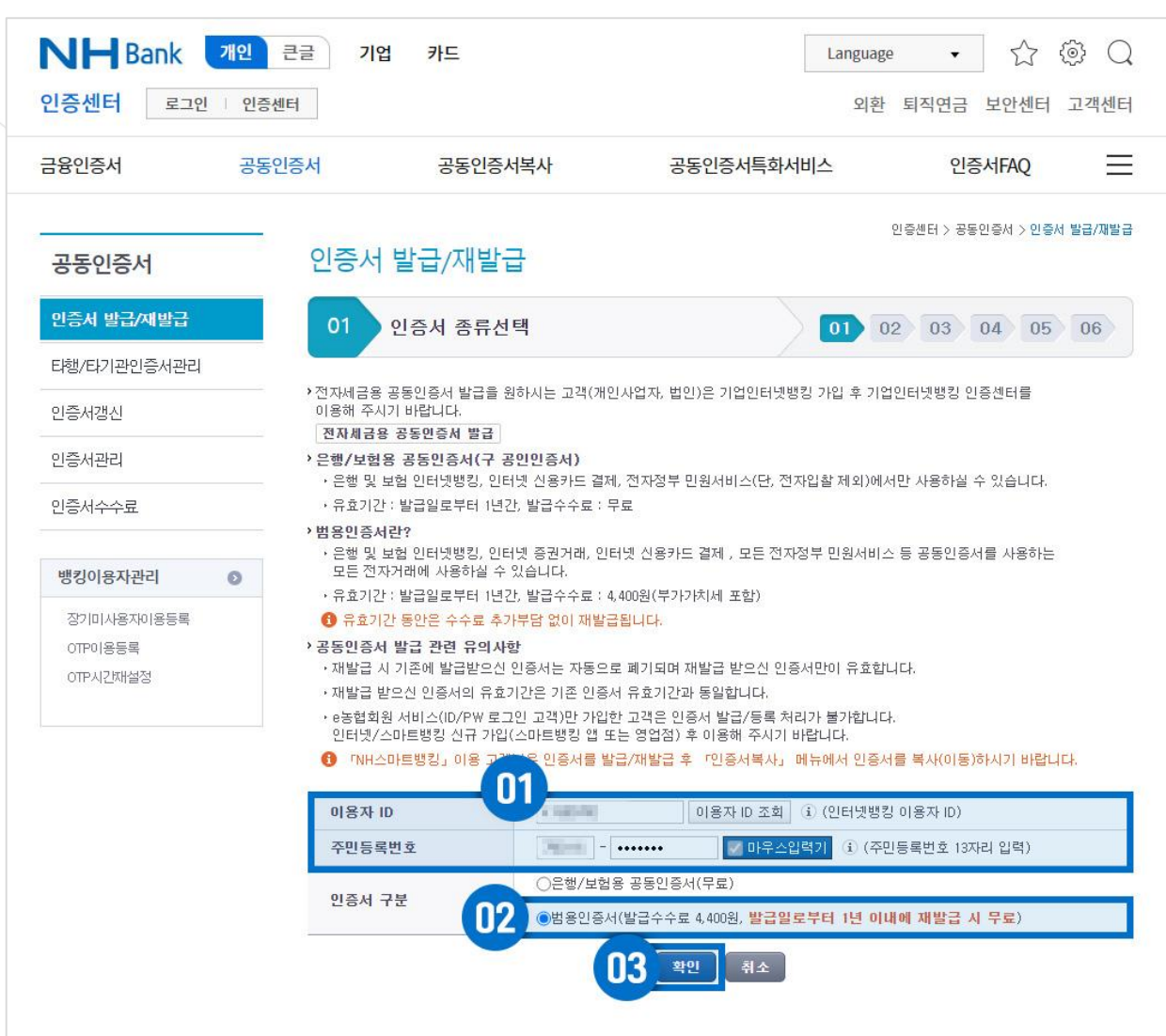

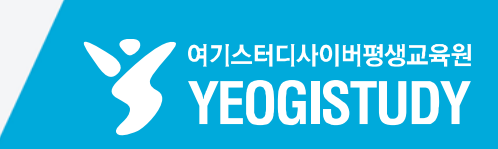

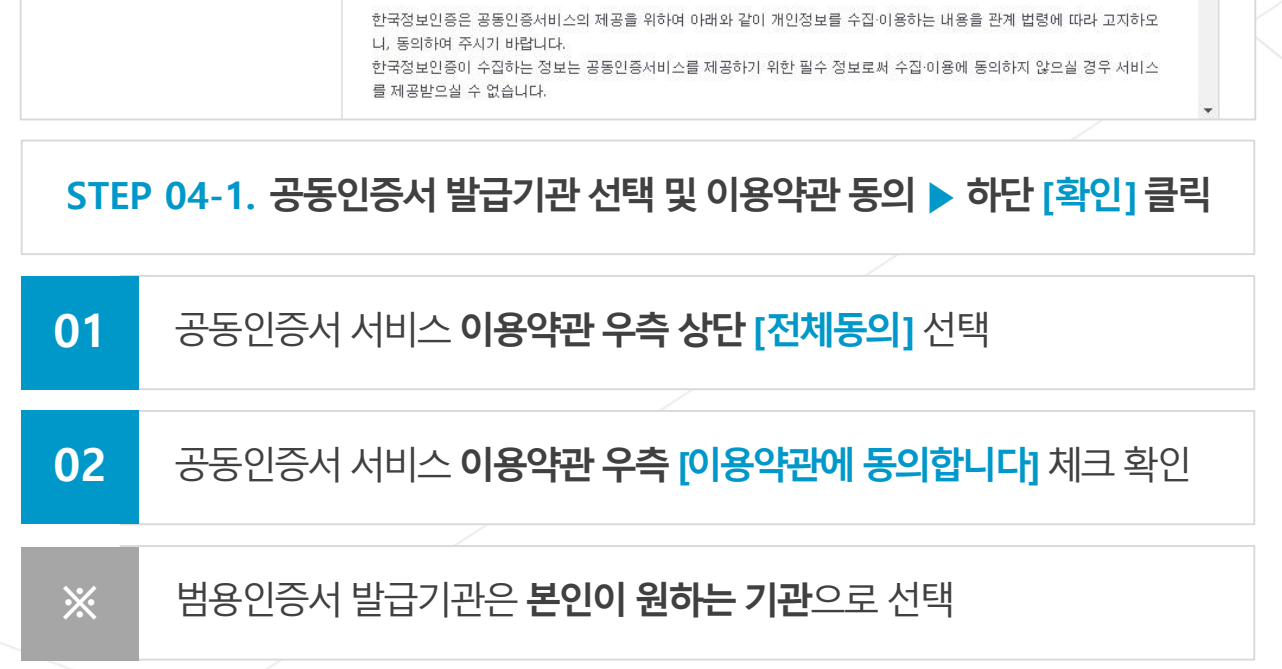

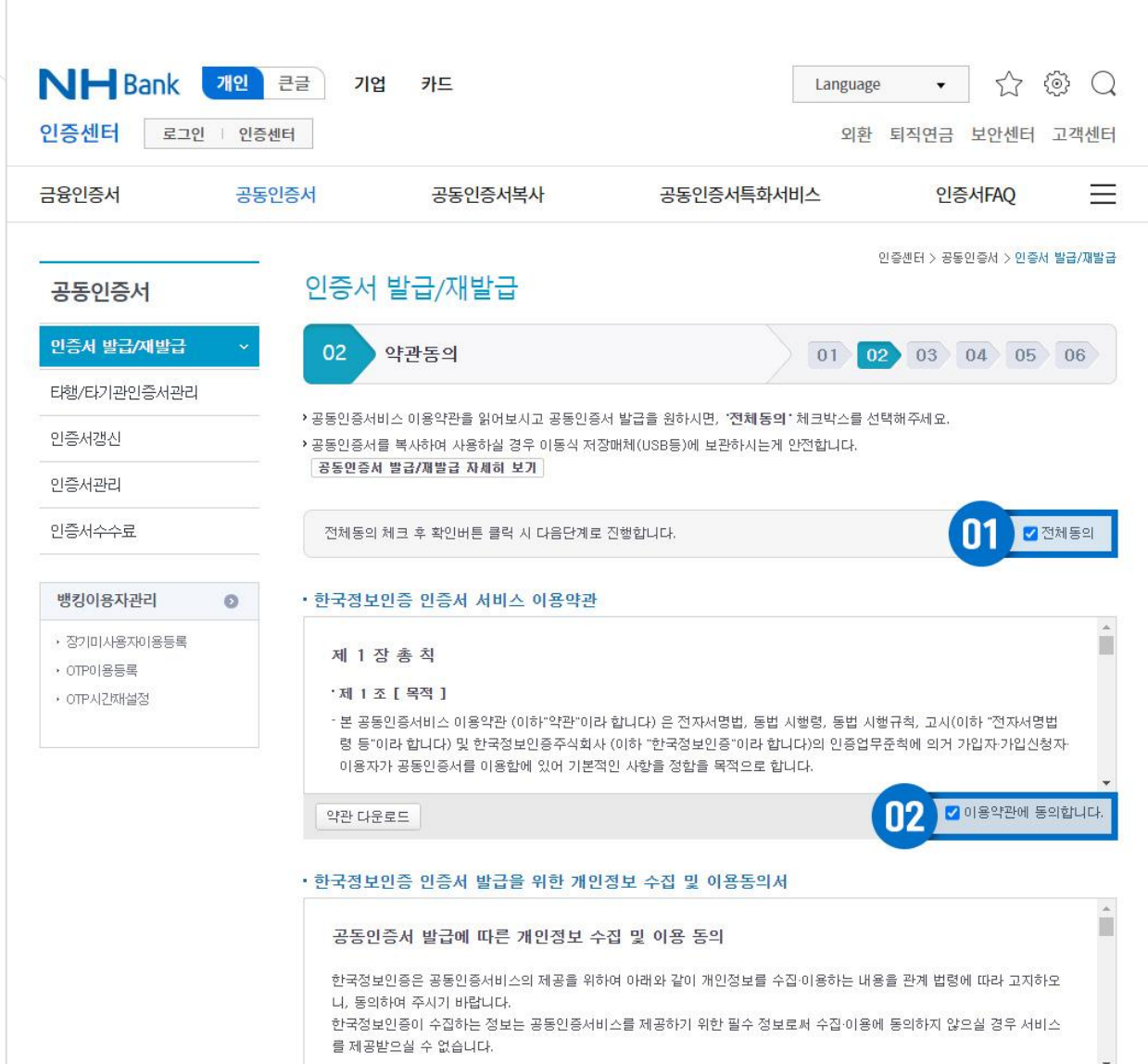

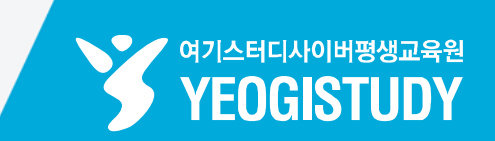

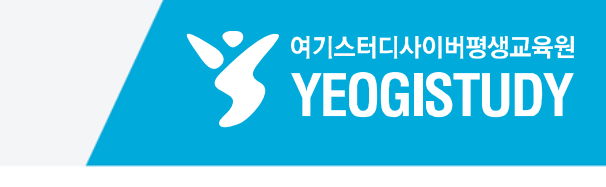

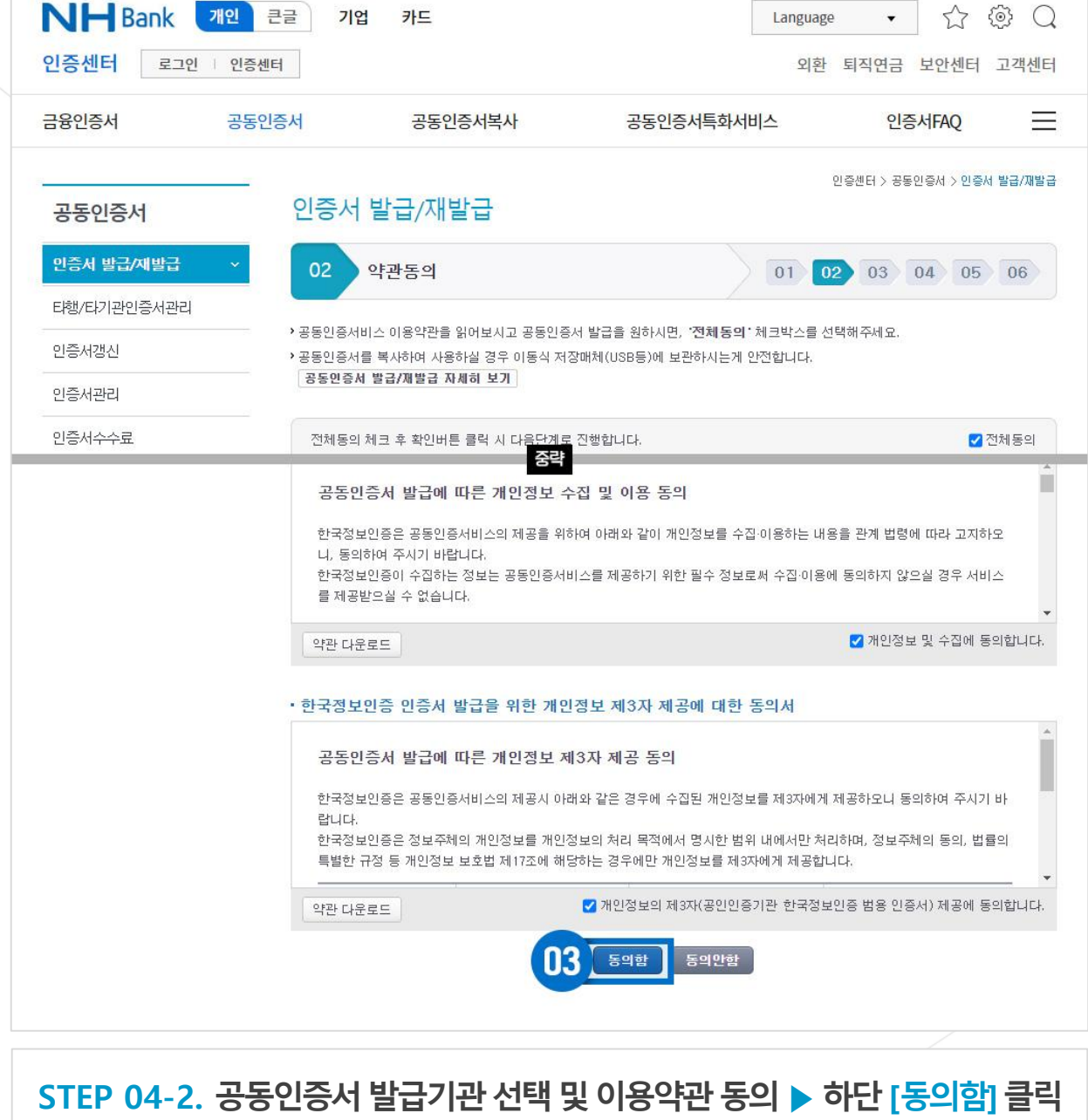

### **03** 이용약관내용숙지후페이지하단**[동의함]**버튼클릭

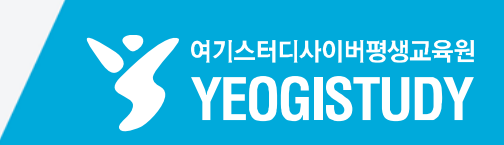

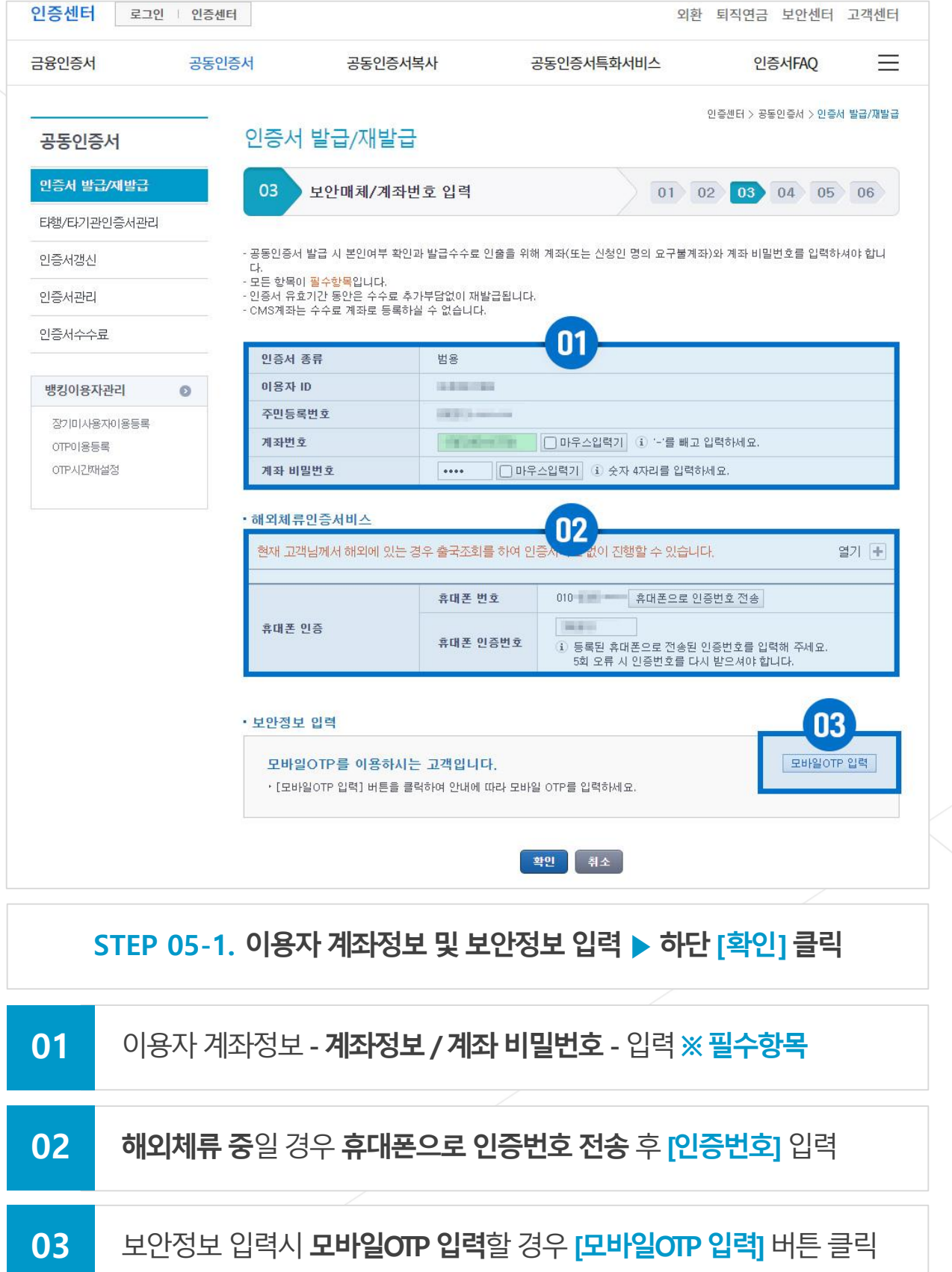

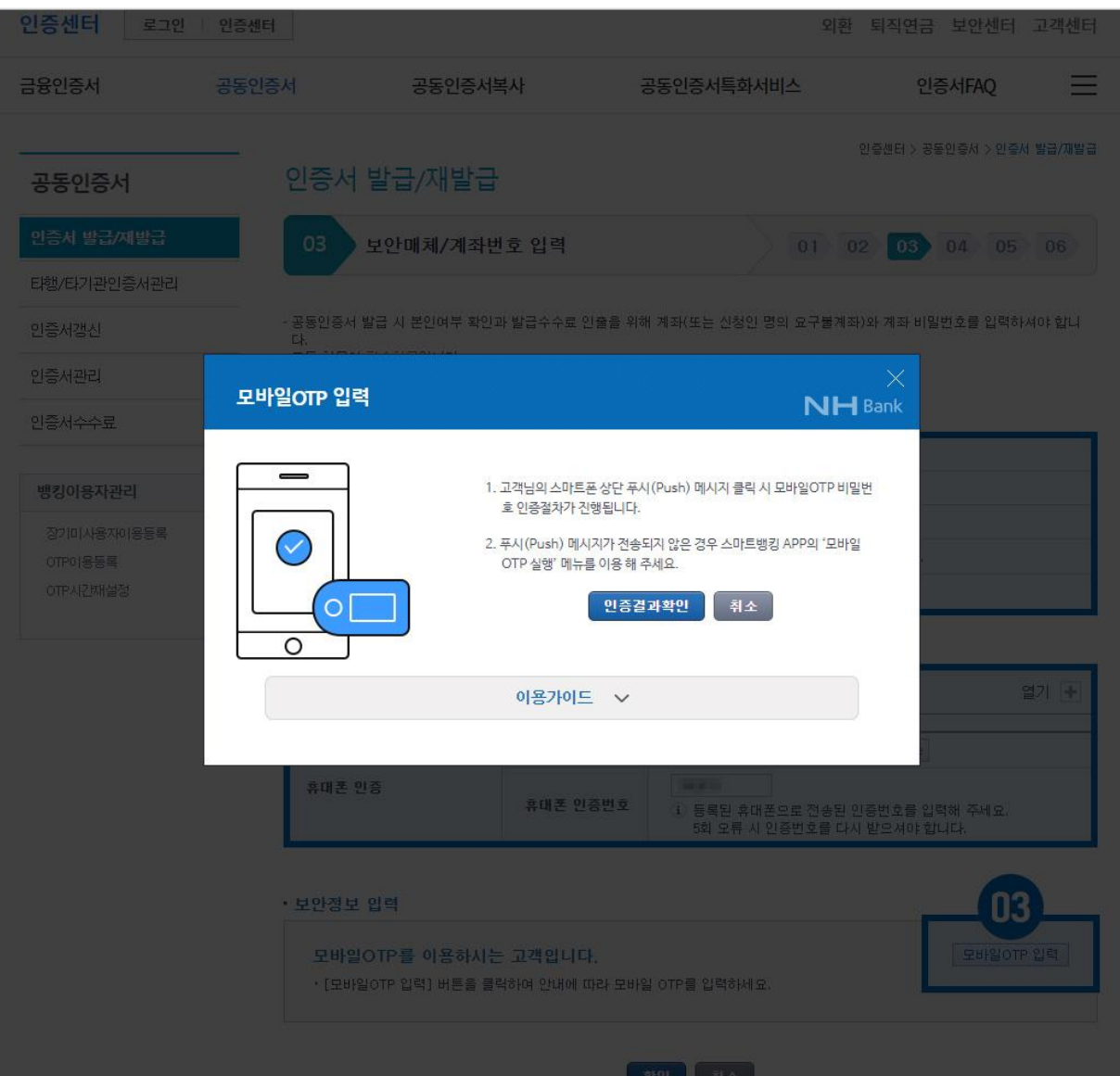

✔ 여기스터디사이버평생교육원 **YEOGISTUDY** 

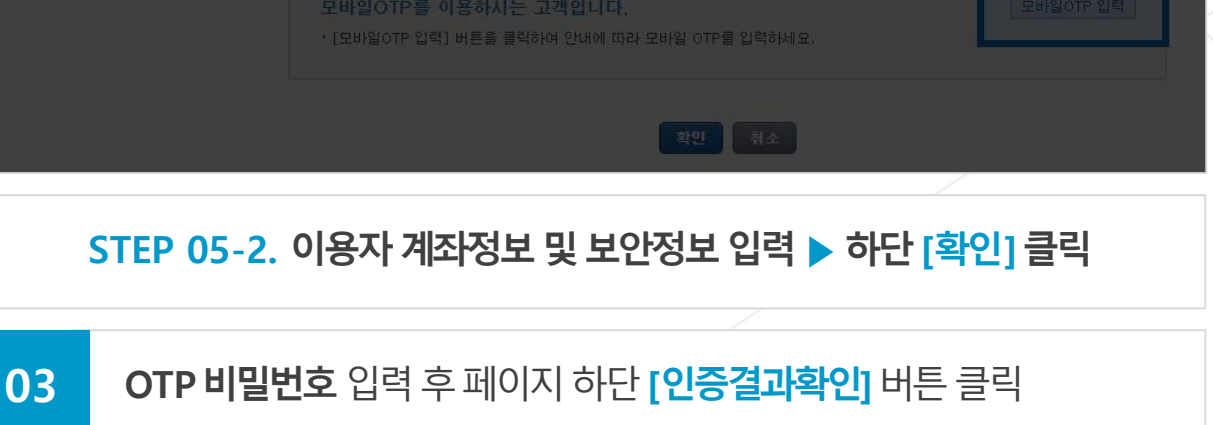

**※ 보안카드사용자**의경우**보안카드정보**입력

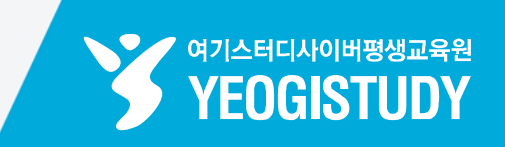

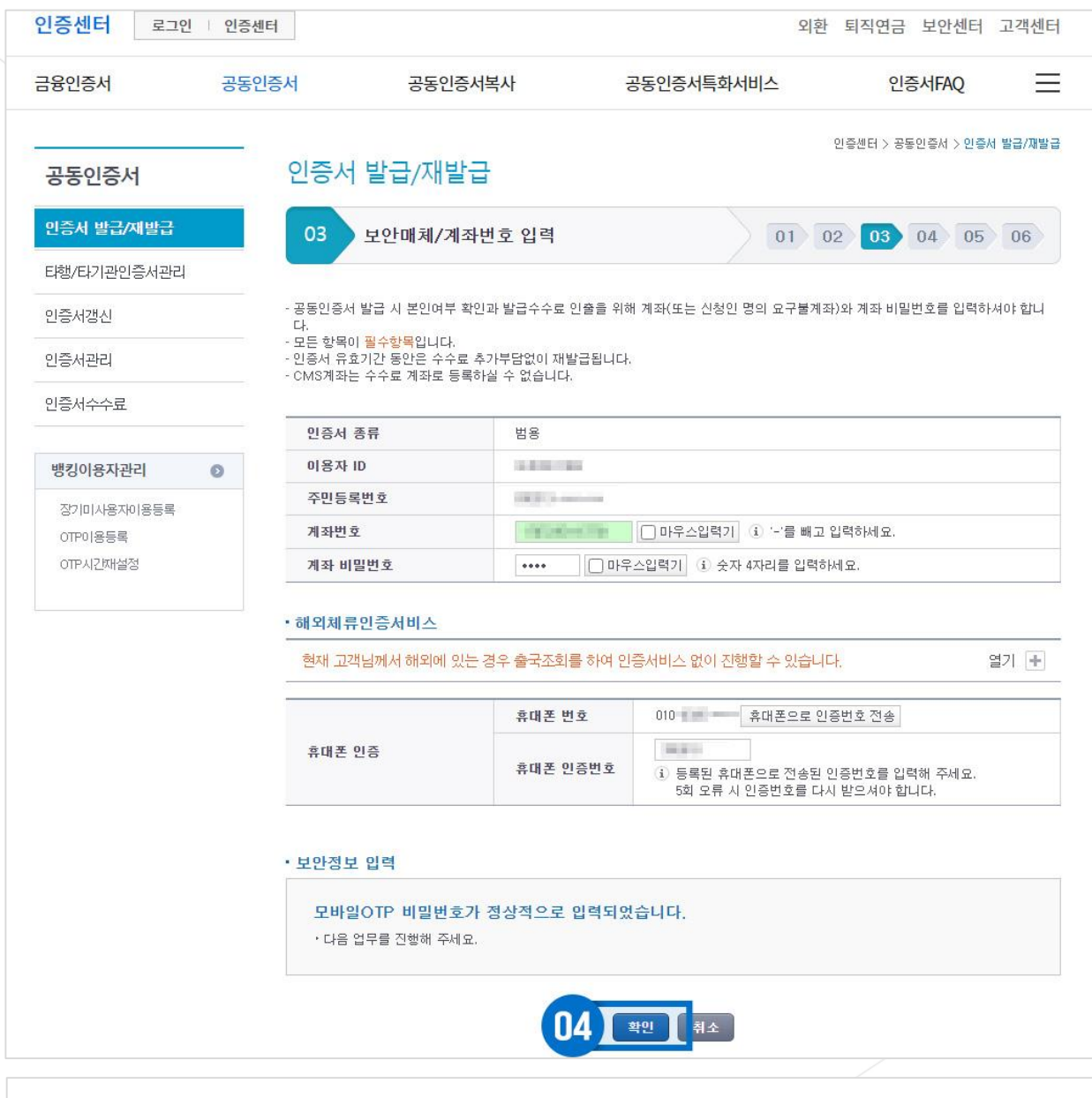

**STEP 05-3. 이용자계좌정보및보안정보입력▶하단[확인]클릭**

**04 모바일OTP 인증후[확인]**버튼클릭

**※ 보안카드사용자**의경우**보안카드정보**입력

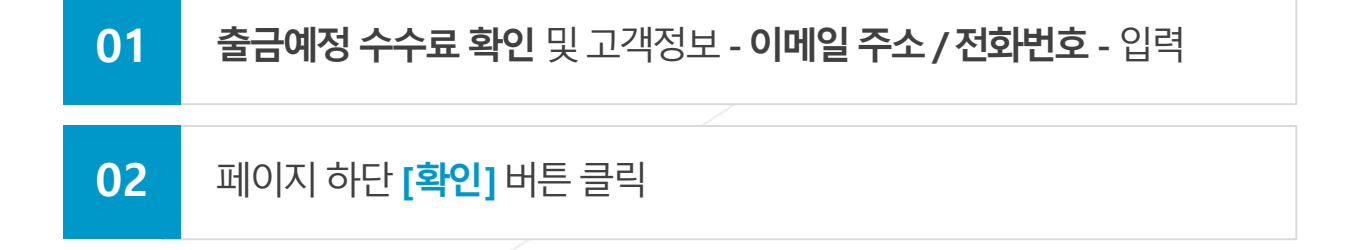

### **STEP 06. 출금예정수수료확인및고객정보입력▶하단[확인]클릭**

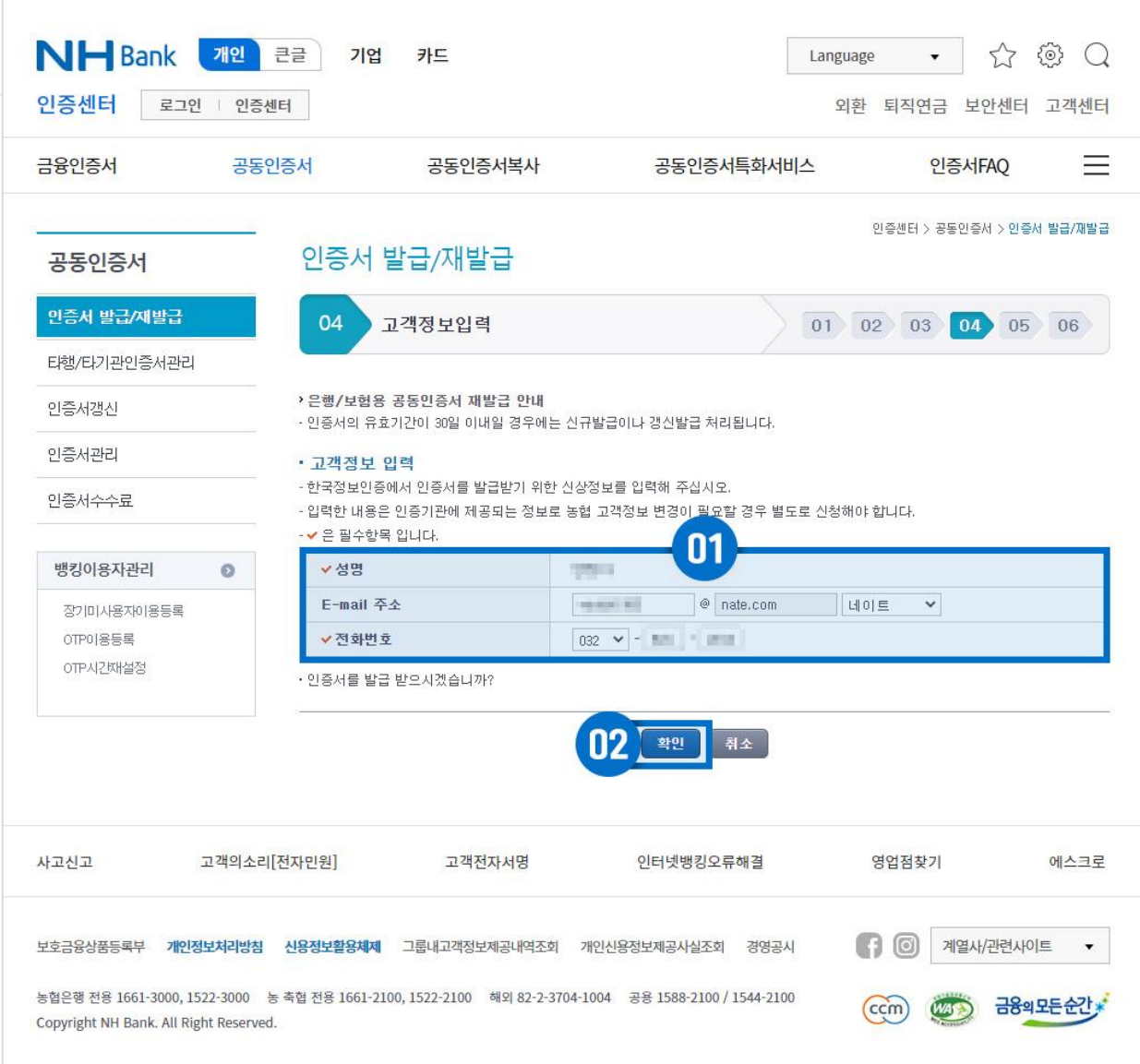

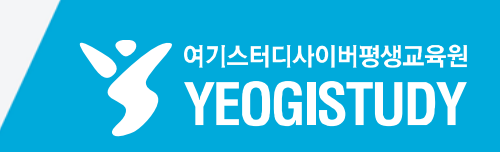

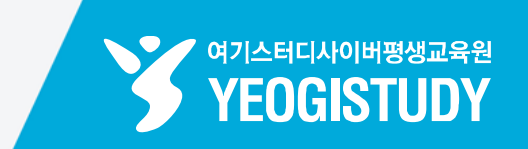

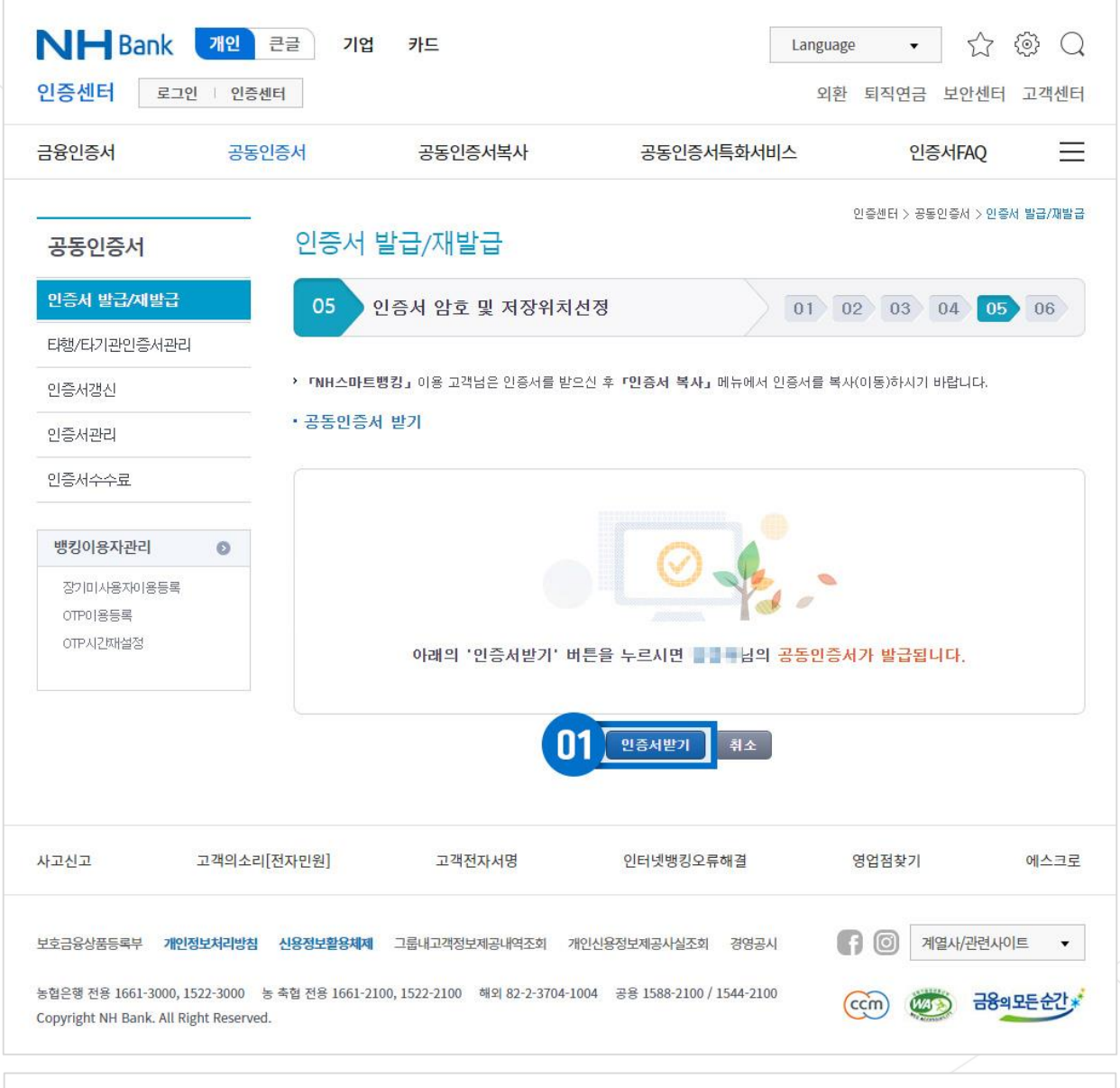

# **01 안내및유의사항**내용숙지후페이지중단**[인증서받기]**버튼클릭

### **STEP 07-1. 인증서암호및인증서저장위치선정**

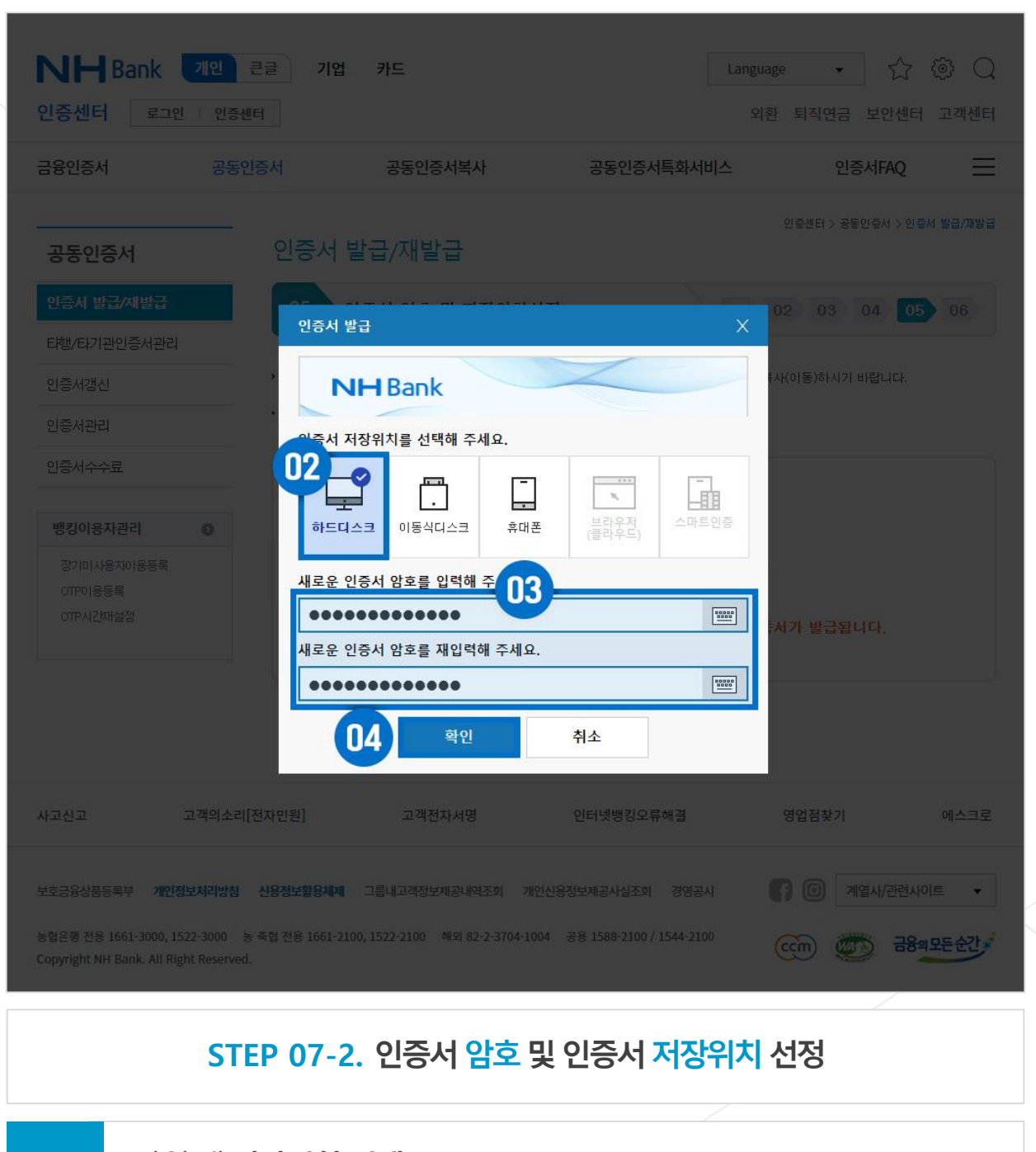

✔ 여기스터디사이버평생교육원 **YEOGISTUDY** 

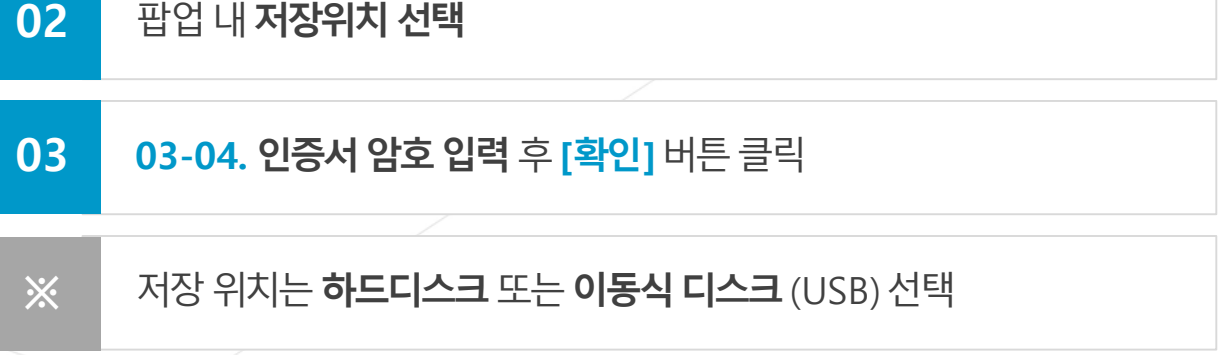

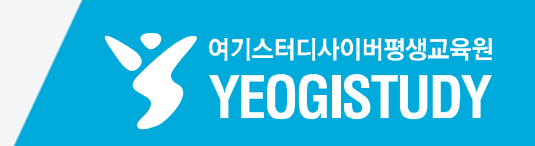

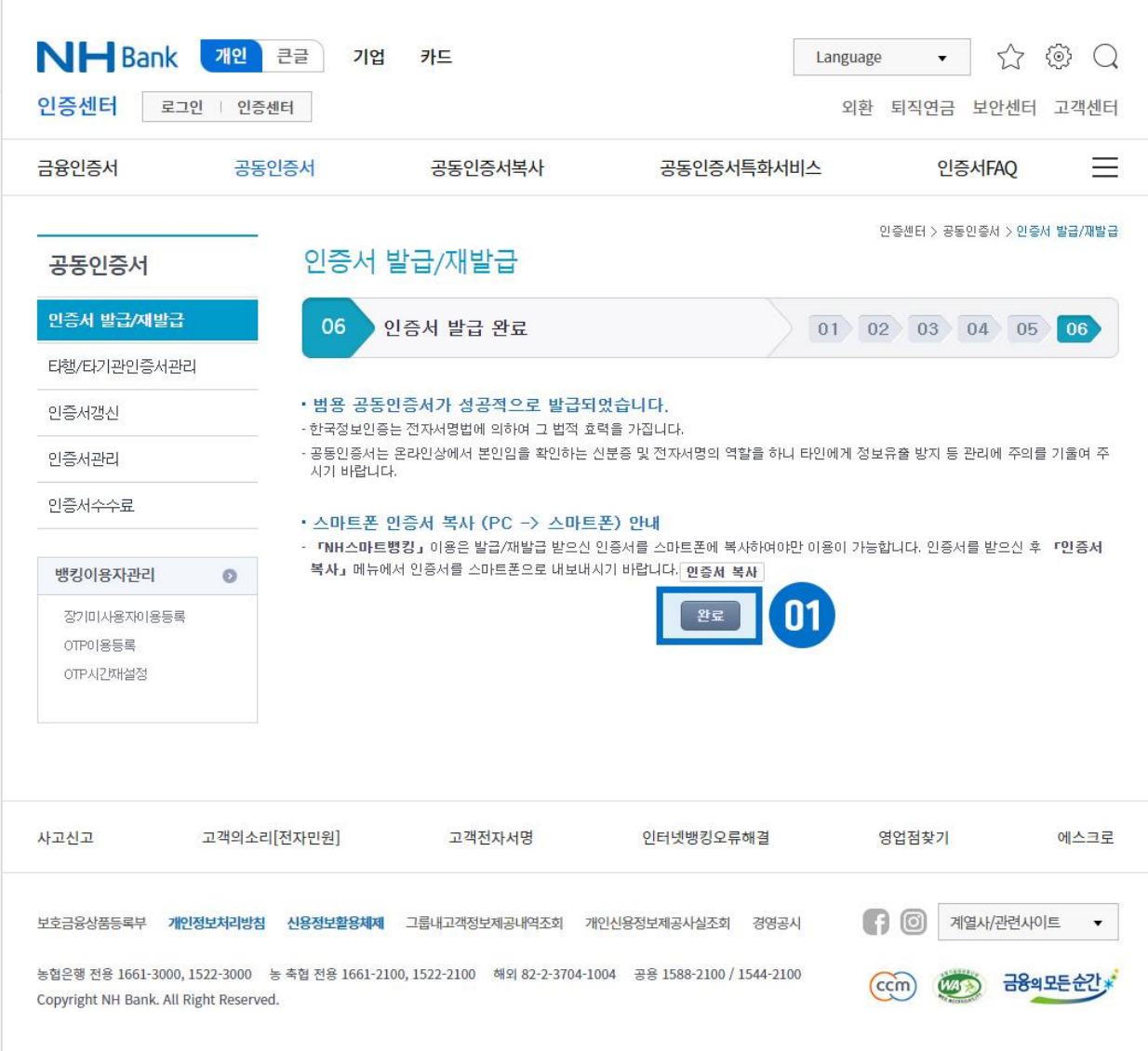

### **STEP 08. 공동인증서발급완료! 페이지중앙[완료] 클릭**

### **01** 페이지중앙**[완료]** 버튼클릭